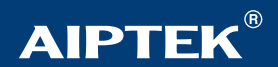

00010010101001001010100101110101 0101010101010101011011010101010111011

**AIPTEKOV** 

# POCKETDY 3100

# **Installation Guide**

**English**

#### Notice

Ξ ×.

# **Notice**

- 1. Do not drop, puncture or disassemble the camera.
- 2. Remove batteries during long periods between use.
- 3. Avoid all contact with water and dry hands before using.
- 4. Do not expose the camera to high temperature or leave it in direct sunlight.
- 5. Avoid pressing hard on the camera body.

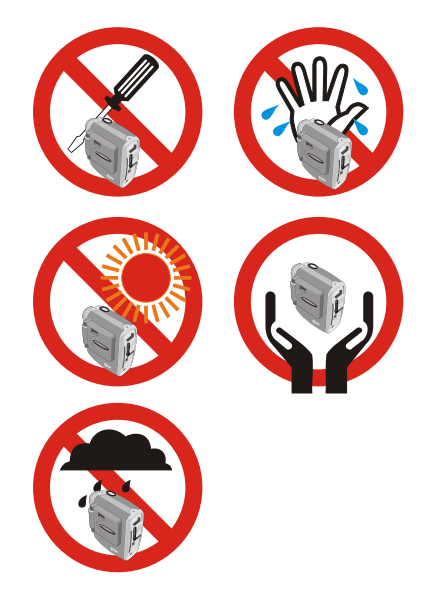

Ē

# **Content**

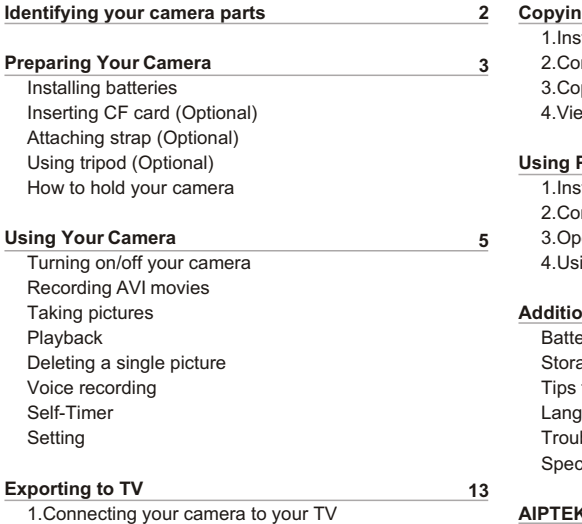

2.Previewing and playback on TV

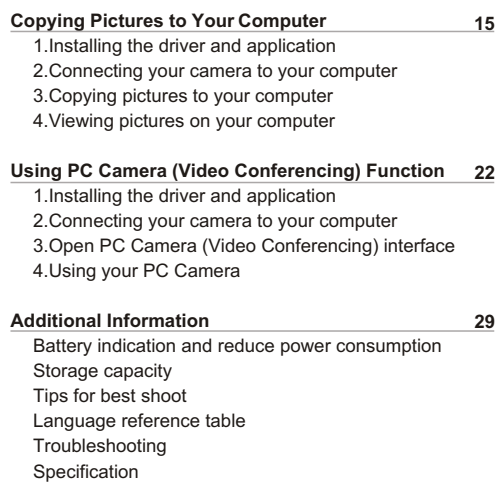

#### **AIPTEK Service**

#### Identifying your camera parts

# **Identifying your camera parts**

- **1** Shutter button
- **2** Record button
- **3** Up button

Ē

- 4 Down button
- 5 MENU/OK button (Power button)
- USB port
- **7** AV-out port
- **8** CF Card slot
- **9** Eject ( CF Card)
- 10 LED light
- m LCD display
- **12** View finder
- **R** LCD on/ off button
- 14 Strap-holder
- **15** Focus
- 16 Lens
- 17 Microphone
- 18 Mirror
- Tripod port
- 20 Battery cover
- 21 Speaker

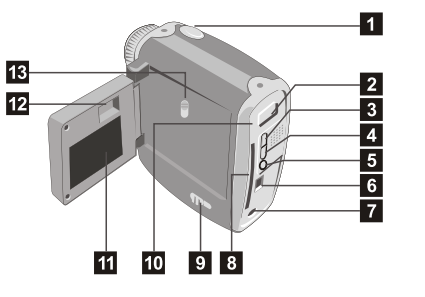

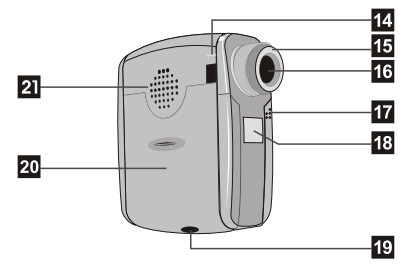

# **Preparing Your Camera**

### **Installing Batteries**

Your camera runs on two AA alkaline batteries. High performance batteries are recommended for this camera for maximum battery life.

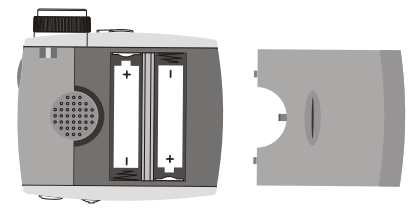

#### **Inserting CF card (Optional)**

In addition to 16MB (128Mbits) built-in flash memory, your camera can store data on Compact Flash Card (8MB-512MB). Insert your CF Card as shown. Files will be automatically stored on the CF Card after you've inserted the CF Card.

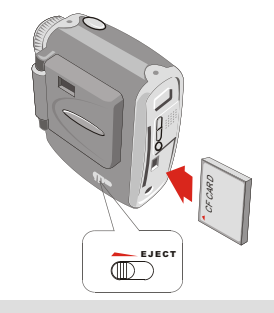

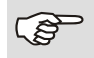

Do not eject CF Card while the camera is processing data.

### **Attaching strap (Optional)**

Attach the carrying strap for convenience and safety.

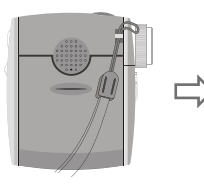

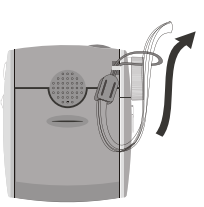

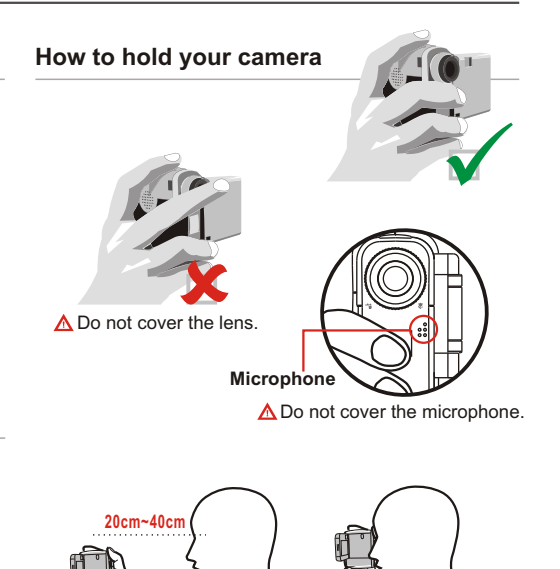

# **Using tripod (Optional)**

Use a tripod to minimize camera movement and ensure optimal image quality, especially while shooting longer movies, selfportraits or video conferencing.

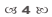

# **Using Your Camera**

#### **Turning on your camera**

Follow either of the two methods to turn on your camera.

#### **Opening LCD panel 1**

Open the LCD panel. The LCD display and camera will be turned on. Be careful not to over extend the panel.

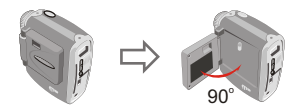

**2 Using MENU/OK button**

Press and hold the **MENU/OK** button for 3 seconds to turn on your camera.

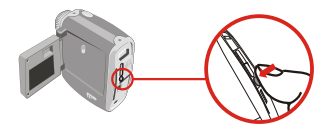

### **Turning off your camera**

Follow either of the two methods to turn off your camera.

Snap the LCD panel to the camera body and the camera will be turned off. **1**

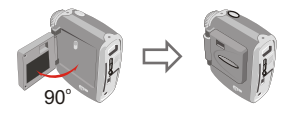

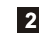

Press the **MENU/OK** button for 3 seconds.

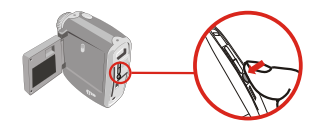

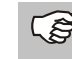

Your camera will automatically shut off after 60 seconds of inactivity. To turn on your camera, press the **MENU/OK** button for 3 seconds.

# **Recording AVI movies**

- (1) Press and release the **Record** button to record.
- (2) Flashing LED light indicates recording in progress.
- (3) Press and release the **Record** button again to stop recording.

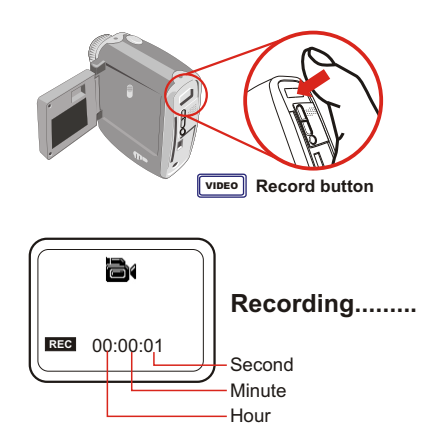

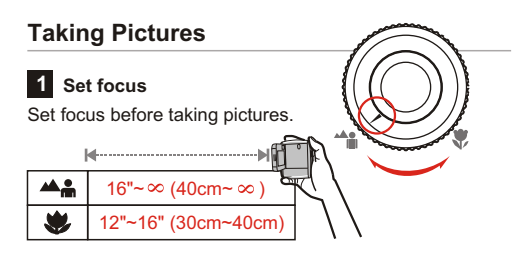

#### **Zoom In/ Zoom Out 2**

Zoom in: Press the **Up** button up to zoom in image. Zoom out: Press the **Down** button down to zoom out.

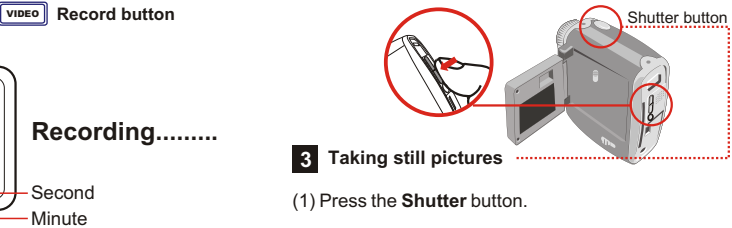

(2) After LED light stops, image is successfully captured.

# **1 Entering MENU**

Press and release the **MENU/OK** button to show MENU.

#### **2 Selecting mode**

Press the **Up** or **Down** button to highlight  $\blacksquare$ . Then press the **MENU/OK** button again to select Playback mode.

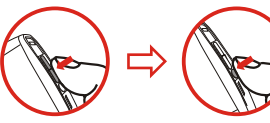

#### **Selecting a thumbnail**

After selecting Playback mode, you enter thumbnail mode. Press the **Up** or **Down** button to shift between thumbnails.

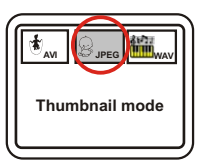

**MENU/OK** button

Exit MENU Playback Voice REC Self-Timer Setting

**M E N U**

**Playing back the file**

Press the **MENU/OK** button to playback files.

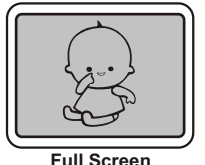

#### **Stopping playback**

Press the **MENU/OK** button again to stop playback and return to thumbnail mode.

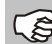

If you want to play another files, please repeat the steps from  $\overline{3}$  to  $\overline{5}$ . Or stay at step  $\overline{4}$ , and press the **Up** button to playback the previous file or press the **Down** button to playback the next file.

#### **Returning to preview mode 6**

To return to LCD preview mode from thumbnail mode, press the **Record** button.

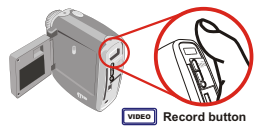

# **Deleting a single picture**

In Playback mode (see Playback section for details), you can delete a single file.

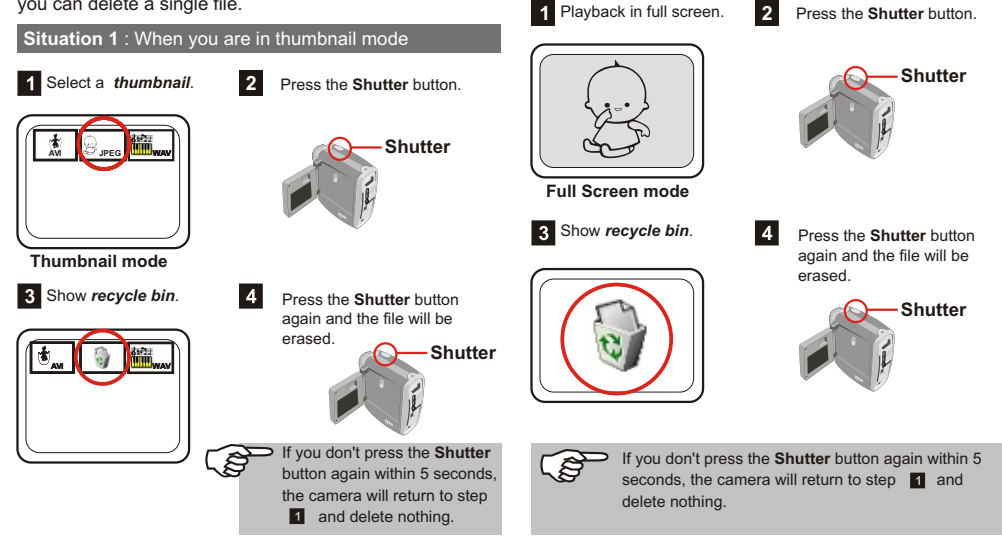

**Situation 2** : When you are in full screen mode

#### **Voice Recording**

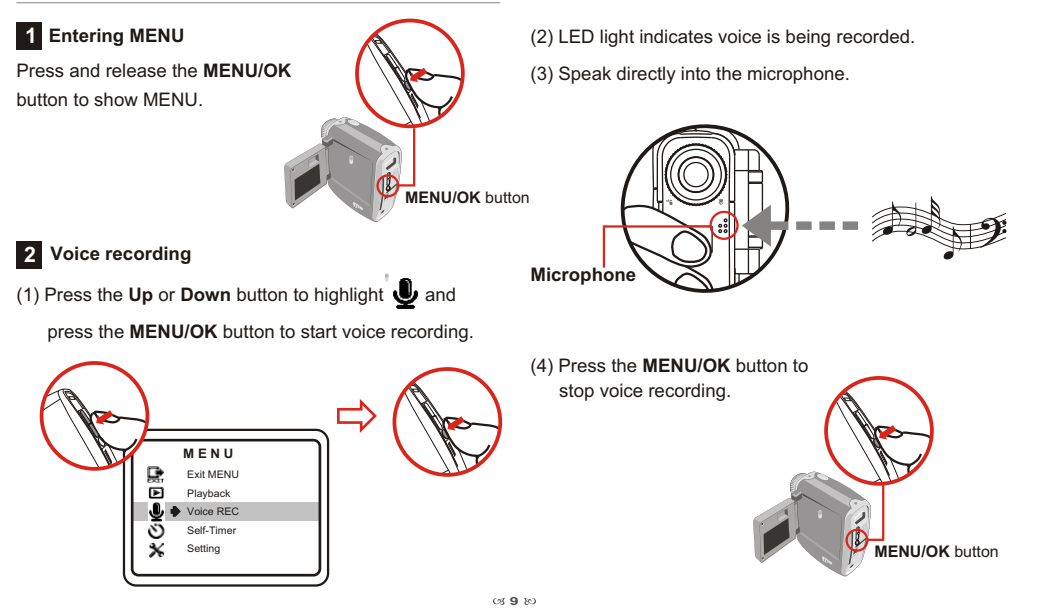

# **Self Timer**

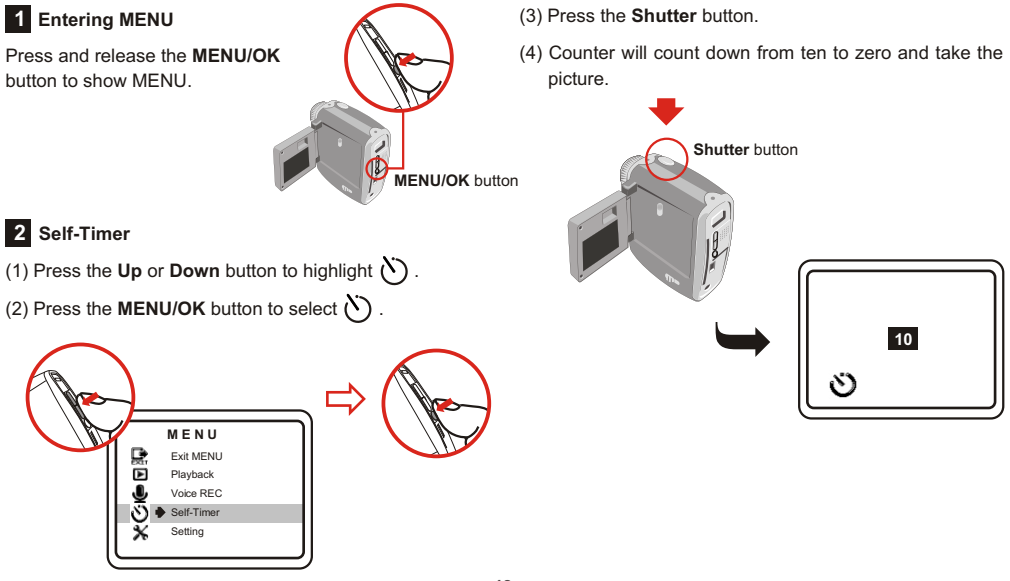

#### **Setting**

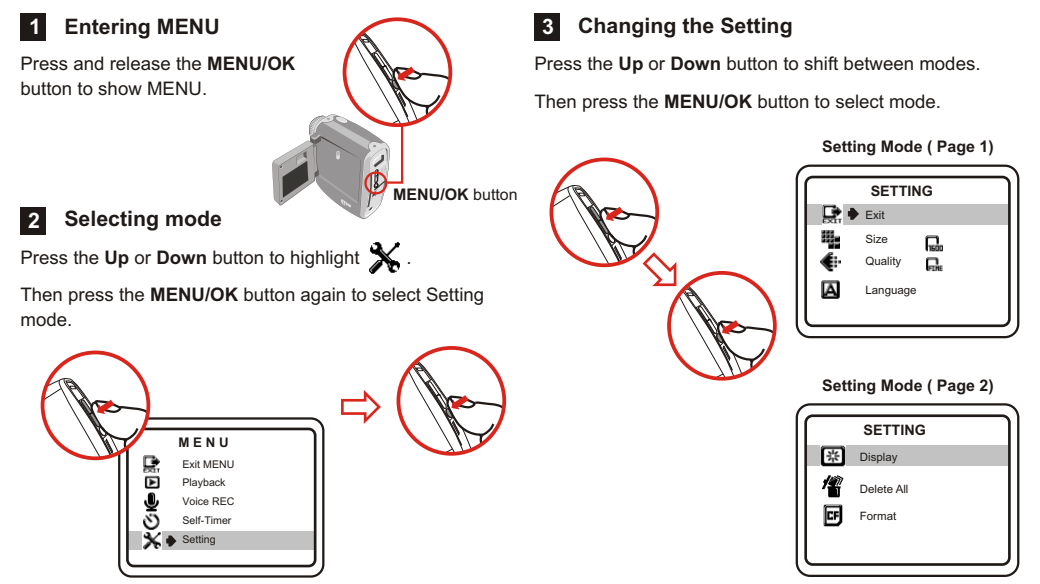

### **The description for Setting item**

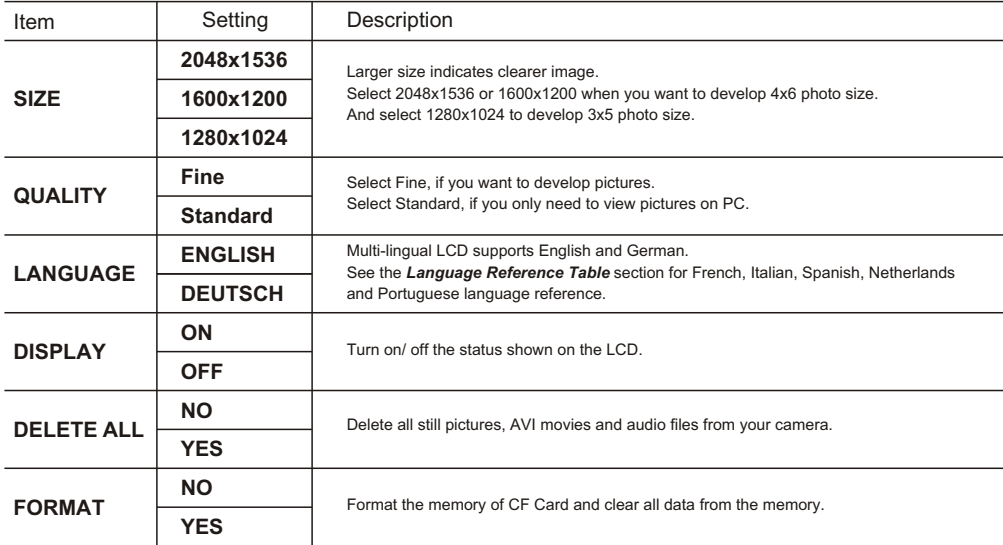

# **Exporting to TV**

### **Connecting your camera to your TV**

Connect your camera and TV via A/V out cable for real time display. You can export your video, still pictures and audio directly to your TV or VCR to share them with friends and family.

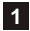

1 Turn on your TV and select AV-in mode.

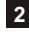

Please plug in Video and Audio AV cable to your TV.

- Plug in the camera. **3**
- Turn on the camera. **4**

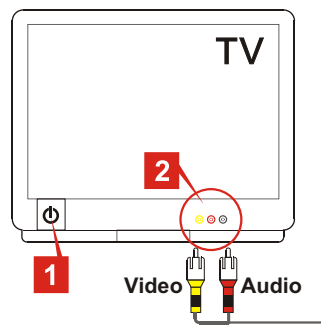

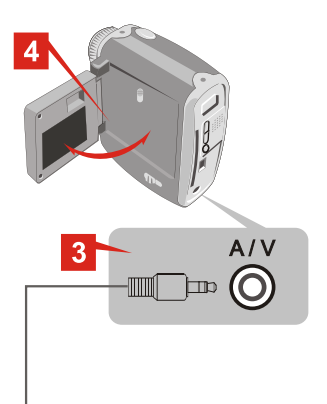

 $031380$ 

#### **Previewing and playback on TV**

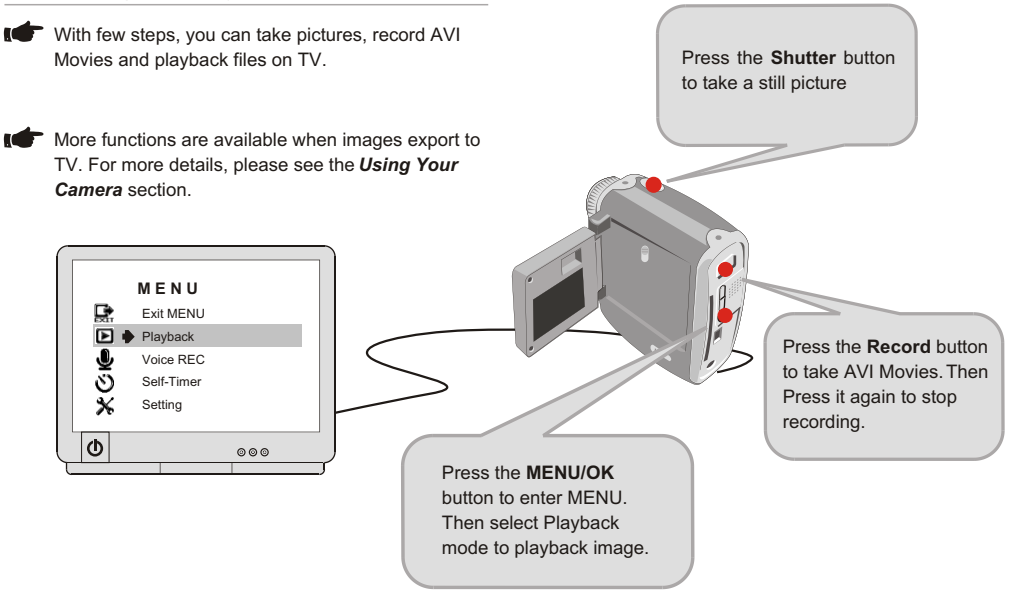

# **Copying pictures to your computer**

# **Installing the driver and application**

You need to install DV 3100 Driver before your camera connects to your computer at the first time. Please follow the steps to complete the installation.

 $\frac{1}{2}$  MS XP users can skip this step **1** and go to step 2 directly if you don't use PC Camera function.

- **O** Turn on your computer.
	- Do not connect your USB Cable to your computer in this step.
	- Turn off the application programs running on your computer.

**2** Place the accessory CD into the CD-ROM drive.

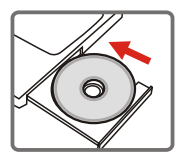

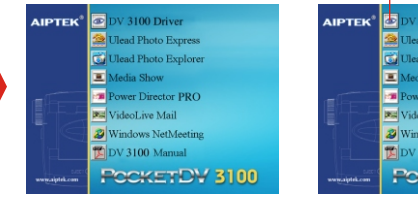

The title appears in a few seconds.

#### **If no title appears on screen**

- Double-click the icon "My computer".
- $(2)$  Double-click the icon CD-ROM ("DV3100 (E:)\*")

\*The CD-ROM driver varies, depending on how your computer is set up.

**Move the cursor to "DV 3100 Driver" and click on it.** 

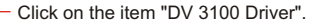

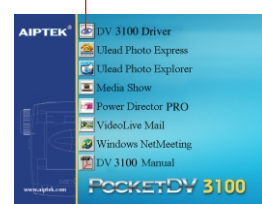

The "Install Shield Wizard" appears and automatically Л installs the program. When Fig 1 appears, please click "**Next**".

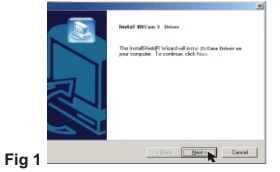

When Fig 2 appears, please click "Yes" or "No" **5** according to your circumstance:

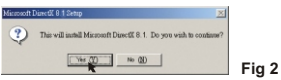

- 1. If you are not a Windows XP user and never install DirectX 8.0 or above, please click "Yes".
- 2. If you are a Windows XP user or you have already installed DirectX 8.0 or above, please click "No".

#### **Notice for Windows 2000 users**

1.The checkbox "**Digital Signature Not Found**" might appear twice, please simply click "**Yes**". This camera works perfectly for Windows 2000 operation system.

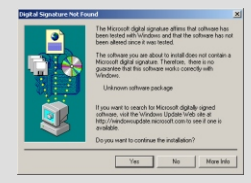

2.Then, follow the on-screen instructions and click "**Finish**".

Don't restart your computer in this step.

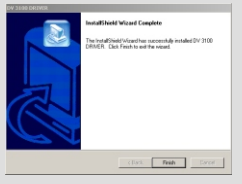

**6** When Fig 3 or Fig 4 appears, please click "Finish" or "OK" to complete the program installation.

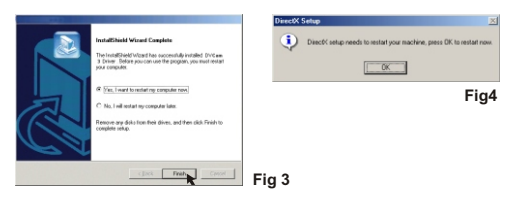

# **2** Connecting your camera to computer

- 1. Turn on your computer.
- 2. Connect the USB cable to the USB port of the computer.

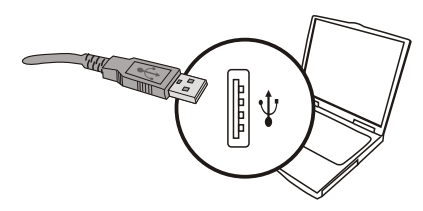

The driver is available for use after your computer is restarted.

3.Connect the other end of the USB cable to your camera.

Remove the CD from the CD-ROM driver.

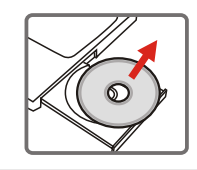

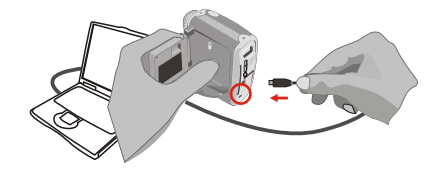

# **Copying pictures to your computer**

After your camera is connected to your computer, Fig 5 will appear automatically. Please select "**Open folder to view files using Windows Explorer**" item and click "**OK**".

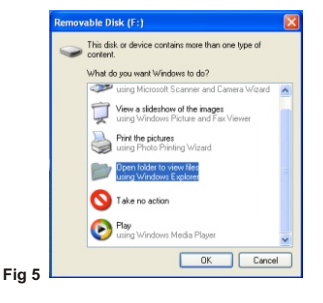

#### **Windows XP users Windows 2000/ME/98SE users**

Double-click the icon "**My Computer**" Œ

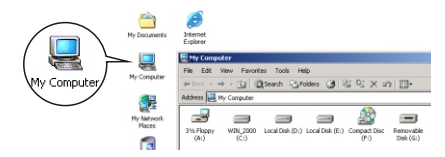

Then double-click the icon "**Removable Disk"** to identify the new drive.

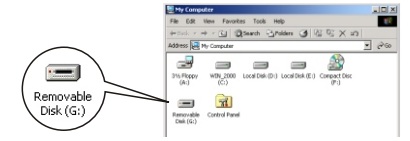

#### Double-click "**DCIM**" file folder.

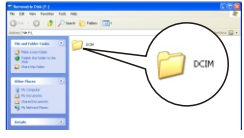

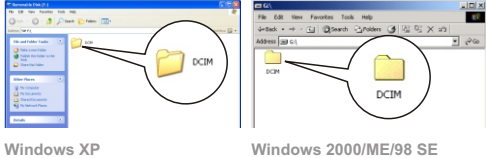

Double-click "**100MEDIA**" file folder.

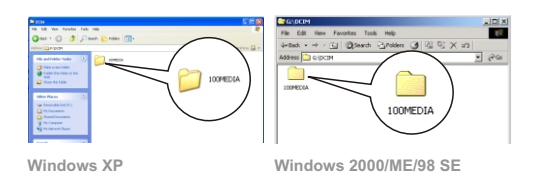

Drag the picture to "**My Documents**" file folder.

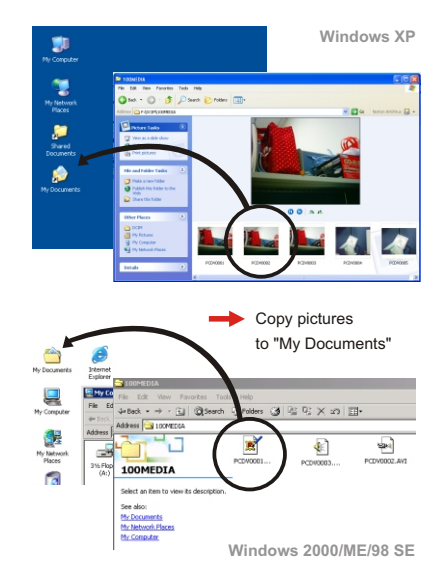

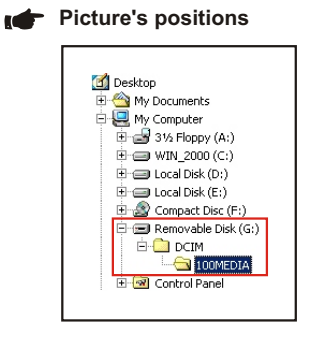

# **Viewing pictures on your computer**

Double-click "**My Documents**"

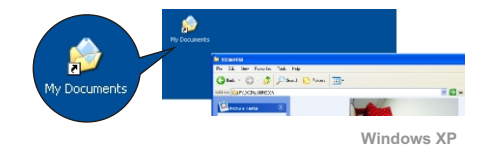

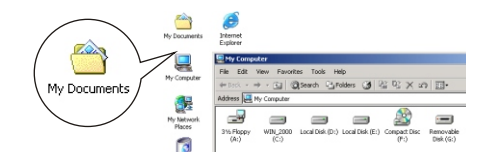

**Windows 2000/ME/98 SE**

#### Double-click the desired file. **Notice for Windows 2000/ME users:**

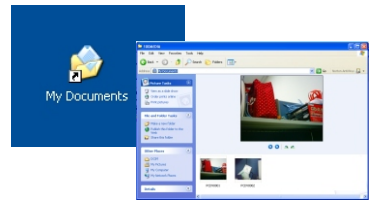

**Windows XP**

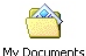

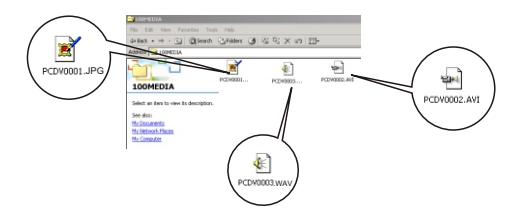

**Windows 2000/ME/98 SE**

Before you disconnect your camera and computer, please follow the steps below:

- 1. Double click  $\Box$  on the system-tray.
- 2. Click (**USB Disk**), then click "Stop"
- 3. Confirm the device (DV 3100) on the confirmation screen and click "**OK**".
- 4. Follow the instructions shown on the screen to remove your camera from your computer safely.

# **Using PC Camera (Video Conferencing) Function**

# **Installing the driver and application**

You need to install DV 3100 Driver before using PC Camera or Video Conferencing function.

If you have already installed DV 3100 Driver, please skip this step  $\blacksquare$  and go to step  $\blacksquare$  directly.

If you never install DV 3100 Driver, please finish the installation first. (For its details, pleas see the step  $\blacksquare$  in the *Copy Pictures to Your Computer* section)

# **2** Connecting your camera to your computer

- 1. Turn on your computer.
- 2. Connect the USB cable to the USB port of the computer.
	- Ë

3. Connect the other end of the USB cable to camera.

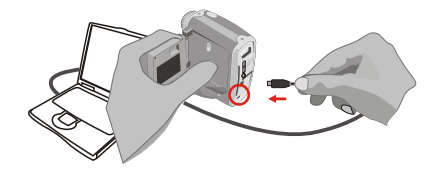

4. Press the Up or Down button to highlight *pc* and press the **MENU/OK** button to select.

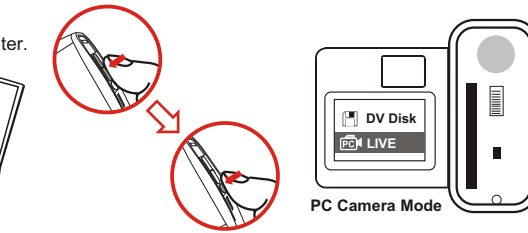

**22**

#### **Notice:**

When you use PC Camera (Video Conferencing) function at the first time, please follow the step below.

#### **Windows 2000**

The checkbox "**Digital Signature Not Found**" might appear twice, please simply click "**Yes**". This camera works perfectly for MS Windows 2000 operation system.

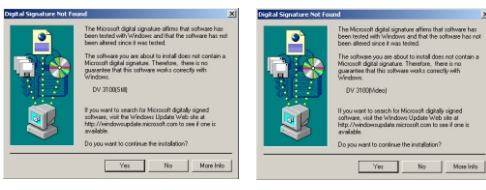

#### **Windows ME**

Please select "**Automatic search for a better driver**" when Fig 6 appears.

**Fig 6**

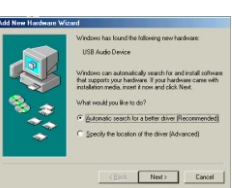

#### **Windows 98SE**

1.Click "**Nex**t" when Fig 7 appears.

2.Please select "**Automatic search for a best driver**" and click "**Nex**t" when Fig 8 appears.

3.Select the position where your 98SE driver is. Some users might be asked to insert licensed 98SE CD into the CD-ROM drive.

4.Follow the instructions shown on screen to finish installing the software that your new hardware device (camera) requires.

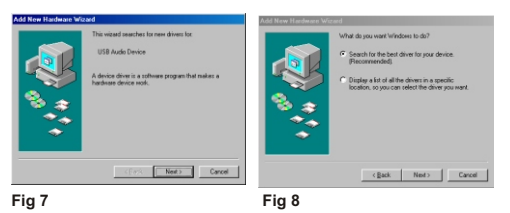

# **Open PC Camera (Video Conferencing) interface**

Double-click the "DV 3100 ( PC Camera )" icon on the Desktop to execute the program to begin using your camera.

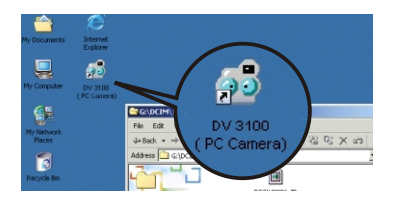

#### **If you want to use Video Conferencing function**

- $\Phi(1)$  Install the NetMeeting software included with the accessory CD.
- Launch the NetMeeting program to take advantage of the Video Conferencing function..

Click on the "Start" menu and go up to "Programs". Then go to the folder named "DV 3100 ( PC Camera )" and select it.

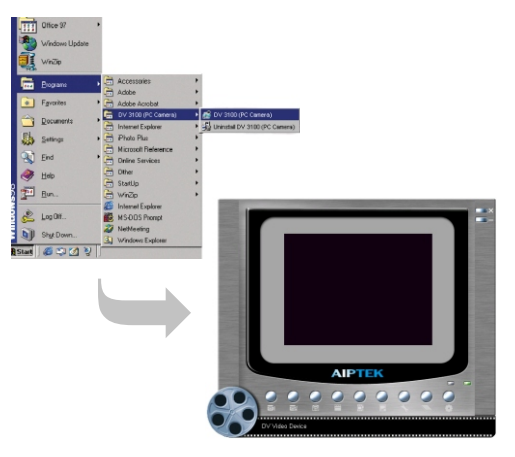

**OR**

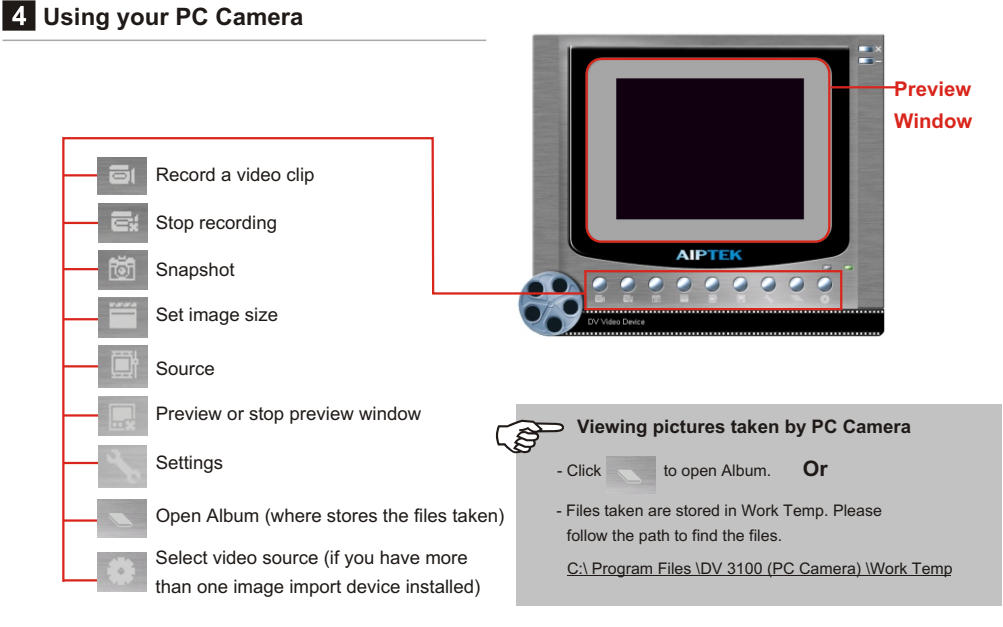

#### **Advanced Settings in PC Camera**

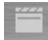

**Set Image Size**

● Color Space <

Select one of the following functions when you have different needs.

- RGB 24: better image quality
- I420: faster speed

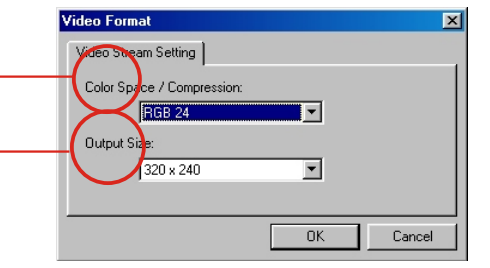

● Output Size **←** 

Setting output size can change the size of the preview window. The default size is 320x240. Choose larger pixels when you need a larger preview window.

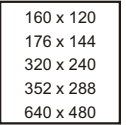

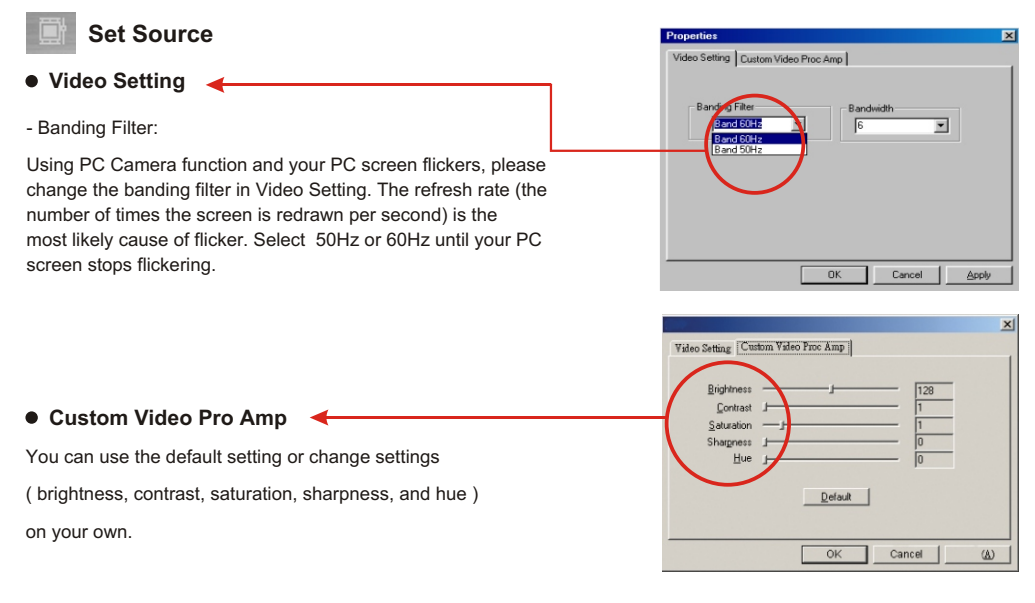

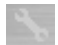

#### **Set Settings**

Your camera has default flicker settings, which is country specific. If you use your camera abroad, please refer to the table below and check if the flicker settings of the country you intend to go match the flicker settings of your country or not. If it does not match, please select "Cancel Flicker" in the setting dialog to prevent pictures from appearing unnatural flickering noise.

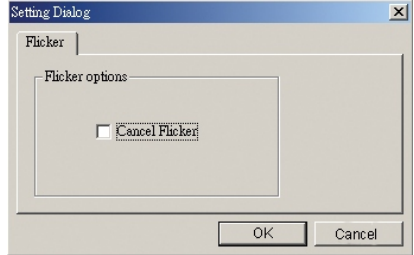

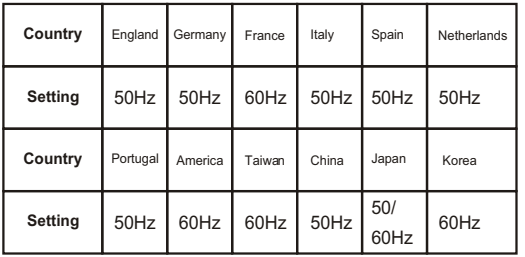

# **Battery indication and reduce power consumption**

# **Battery Indicators LCD Backlight**

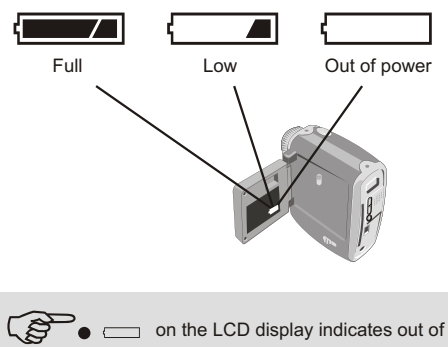

- power.
	- $\bullet$ When not using your camera for extended periods, we suggest you remove the batteries.

To reduce power consumption, turn off the LCD backlight.

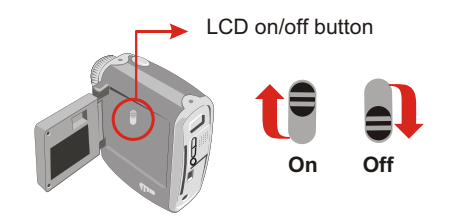

I

# **Storage Capacity**

The number of pictures, video and audio recording time is different, depends on the capacity of the internal memory or CF Card.

# AVI Movies **Still** Still

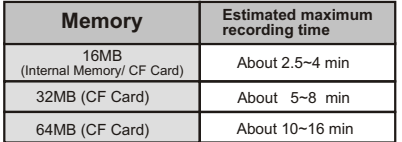

# **Voice Recording**

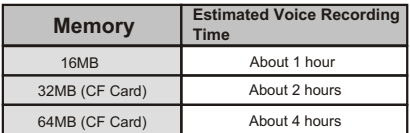

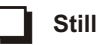

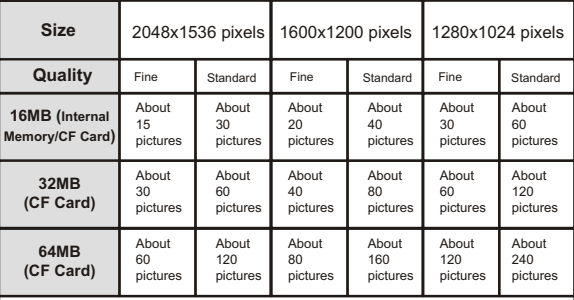

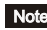

Note This table is for your reference. Actual number of pictures stored may vary (up to  $\pm$  30%) depending on resolution and color saturation.

# **Tips for best shoot**

- $\Omega$ Keep the focus set to  $\triangle$  except for extreme close-ups.
- $\boldsymbol{\Omega}$ Make sure your subject is well lit from the front.
- Keep the camera level and steady when ഒ releasing the shutter.
- Make sure you have adequate light when taking ❹ still pictures or movies.
- For best quality video, move the camera slowly during filming. 6

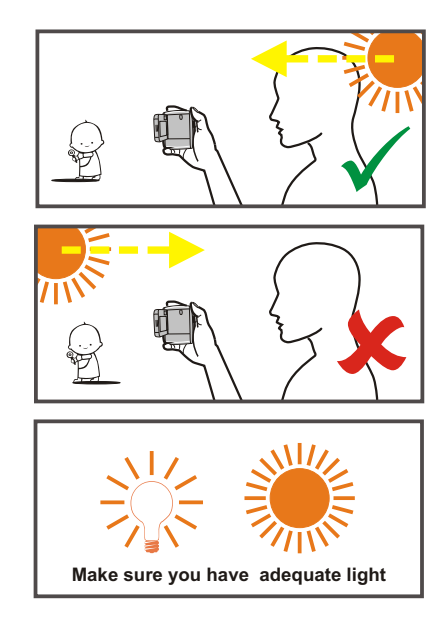

Î

# **Language Reference Table**

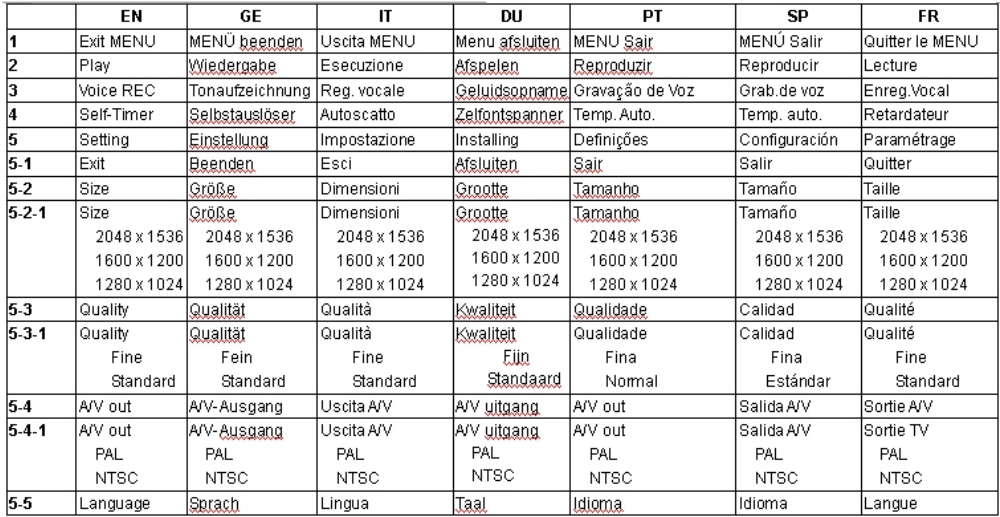

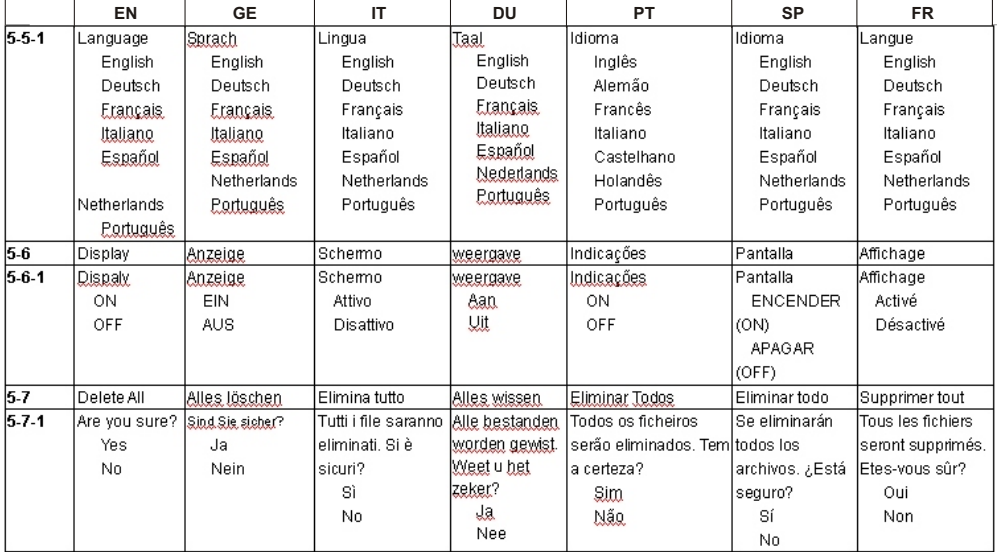

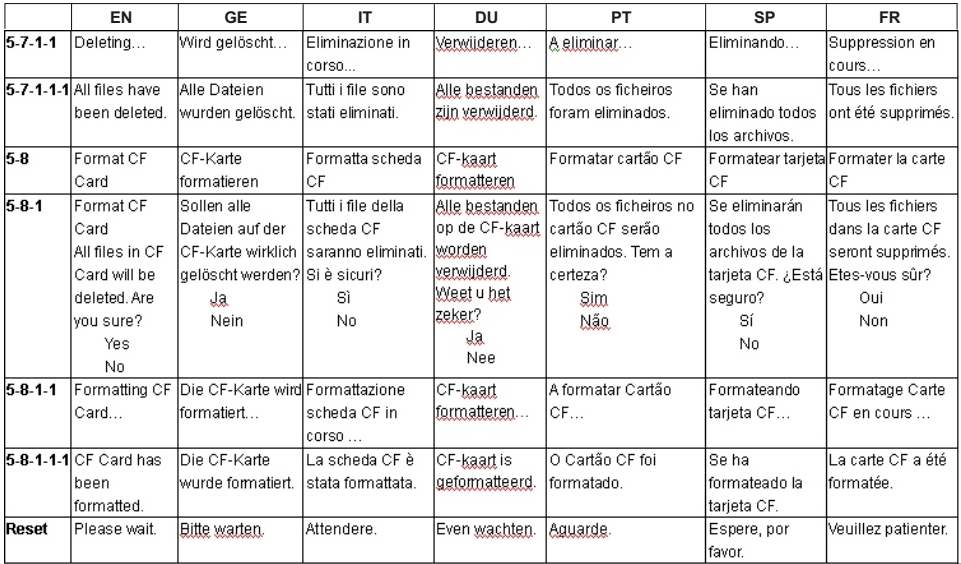

Î

# **Troubleshooting**

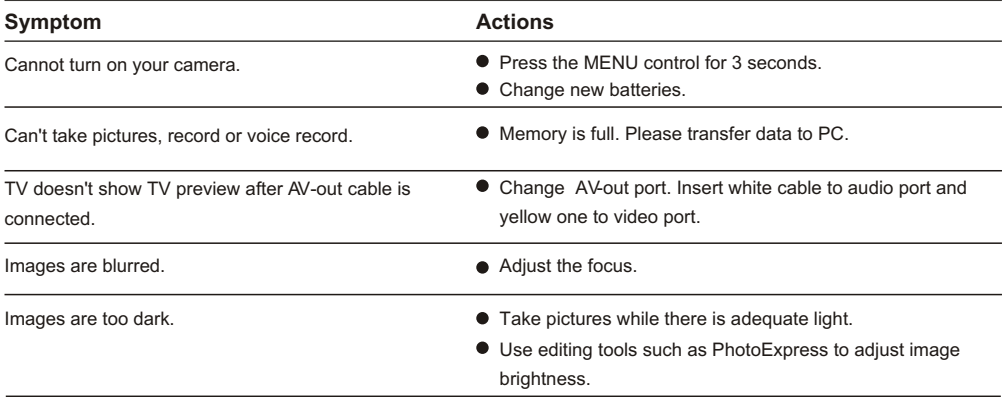

# **Specifications**

**1.5" Color TFT LCD for previewing and playing back Digital Zoom:** 2x **Auto Exposure & Auto White Balance Self Timer:** 10 second **Power Saving:** Auto power off if idle over 60 seconds **Built-in Microphone & Speaker Battery:** AA x 2 (Alkaline recommended) **Dimension:** 3.3" x 3.1" x 1.6" (L x H x W)

- **Hardware Resolution** / 2048x1536 (3.1 Mega) pixels
- **Sensor Effective Resolution** / 1600x1200 (2 Mega)pixels
- **Internal Memory** / Built-in 16 MB Flash memory (Storage); 16 MB SDRAM (Buffer)
- **External Memory** / Built-in Compact Flash Card slot (Maximum: 512 MB)

#### **Main Functions**

- **Digital Video Camcorder:**   $QVGA$  (320 x 240 pixels) / up to 10 fps
- **Digital Still Camera:** 2048x1536 (3.1 Mega) pixels 1600x1200 (2 Mega) pixels 1280x1024 (1.3 Mega) pixels
- **Digital Voice Recorder:**  Up to 1 hour while using internal 16MB flash memory
- **Video Conferencing:**  VGA 640x480 pixels ) / up to 10fps  $QVGA$  320x240 pixels  $)$  / up to 24fps
- **Supports AV output**

# **AIPTEK Service**

If you have any problems, please contact AIPTEK office to which your country is assigned. Please note: If you reside outside of the United States or Germany, please contact AIPTEK Intl Inc.

#### **AIPTEK, Inc.**

51 Discovery, Suite 100 Irvine, CA 92618, USA TEL: 949-585-9600 FAX: 949-585-9345 http://www.aiptek.com Online registration website: Http://www.aiptek.com/registration/registration.htm ( Online registration entitles you to special services, downloads and promotions. )

#### **AIPTEK International GmbH**

Halskestrasse 6 47877 Willich, Germany TEL +49 21 54 - 92 35 50 Fax +49 21 54 - 92 35 68 http://www.aiptek.de

#### **AIPTEK International Inc.**

No. 5-1 Innovation Road I Science-Based Industrial Park Hsin-Chu 300 Taiwan, R.O.C. Tel: 886-3-5678138 Fax: 886-3-5678569 http://www.aiptek.com.tw

**82-142-95010 V1.0**